## **SCANNING INSTRUCTIONS**

1. Open the cover and stacker of the scanner

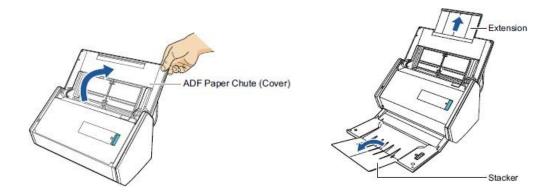

- 2. Load documents into the scanner (backwards and upside-down) and press the blue button to begin scanning
  - The scanner will ignore blank pages
  - If you loaded the documents incorrectly, you can later edit/rotate the documents

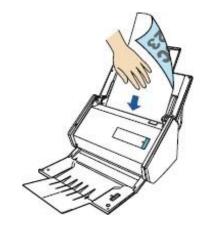

\*If you are having trouble scanning documents, you may use the optional Carrier Sheet

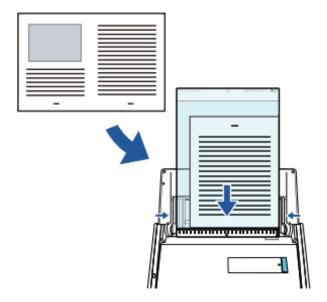

- 3. After scanning is complete, the ScanSnap Organizer will automatically open
  - The ScanSnap Organizer will allow you to add, delete, and edit pages to an already scanned document
  - The ScanSnap Organizer may also be opened through your desktop at any time Note: these screenshots are from a past tax season; we are no longer using cover sheets when scanning.

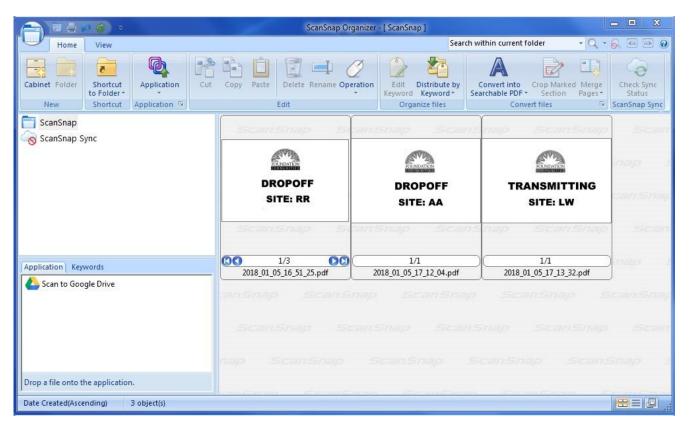

- 4. To edit pages to an already existing scanned document
  - Open the document with the ScanSnap Organizer Viewer
  - Click on the Edit tab on top of the Viewer
  - Save changes and close the ScanSnap Organizer Viewer

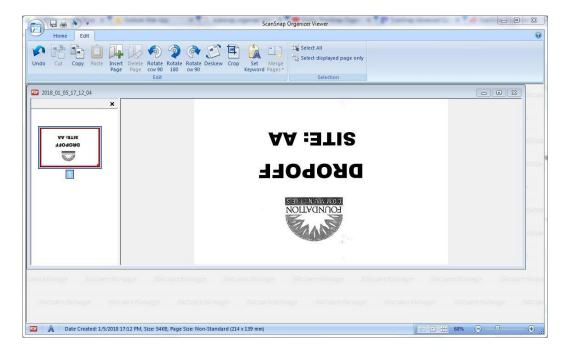

- 5. To add pages to an already existing scanned document
  - Open the document with the ScanSnap Organizer Viewer (left-click or double-click)
  - Load the documents you wish to add
  - Press the blue button to begin scanning
  - You will receive a prompt asking the location you wish to add the pages
  - Save and close the ScanSnap Organizer Viewer

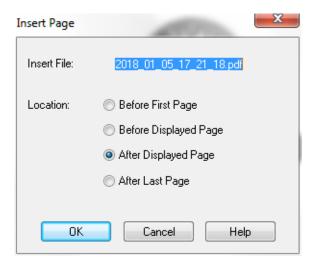